## パスワード初期化(パスワードリセット)

パスワードを忘れた場合、自分でパスワード初期化(パスワードリセット)することができ ます。ただし、この機能を利用するには、[Microsoft365](https://www-cc.gakushuin.ac.jp/m365/m365init.pdf) の初期設定が完了している必要があ ります。

1. Microsoft 365 にサインインします。 ブラウザを起動して、[https://portal.office.com](https://portal.office.com/) にアクセスします。

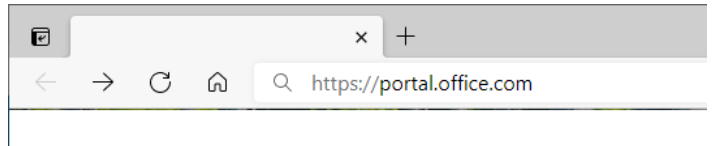

2. 学習院のメールアドレス(学籍番号@gakushuin.ac.jp)を入力して「次へ」をクリック します。

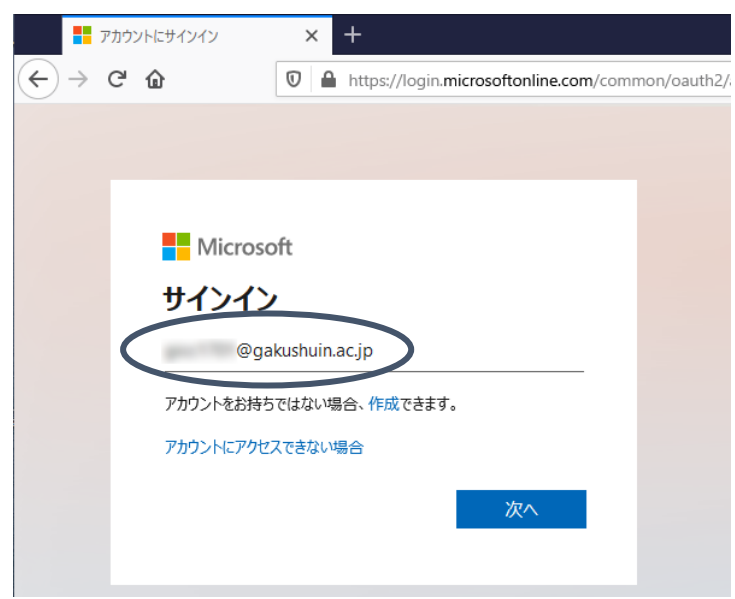

3. 「パスワードを忘れた場合」をクリックします。

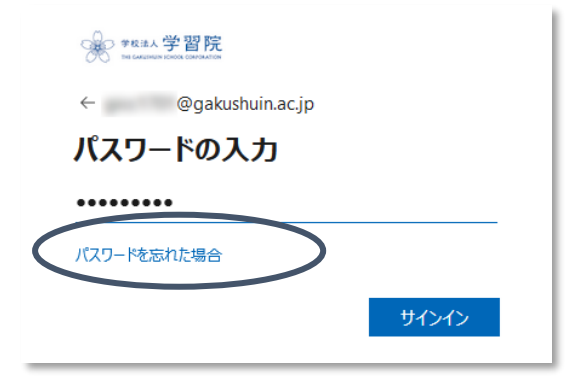

4. メールアドレスが正しいことを確認後、画像の文字を入力して「次へ」をクリックしま す。

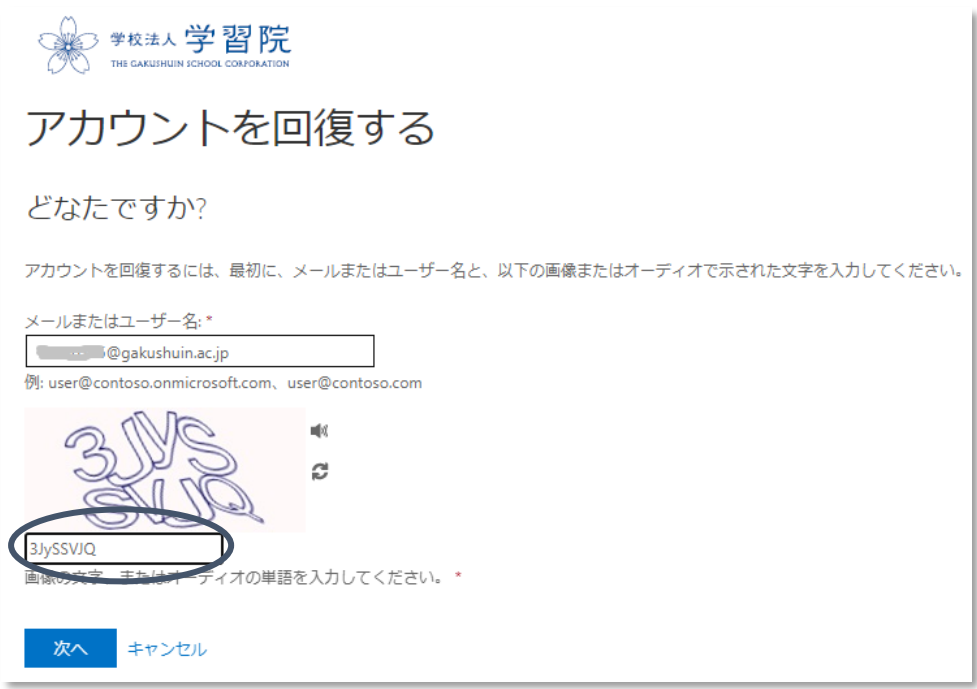

5. 確認に使用する連絡方法を選択して、右側に記されている指示に従います。

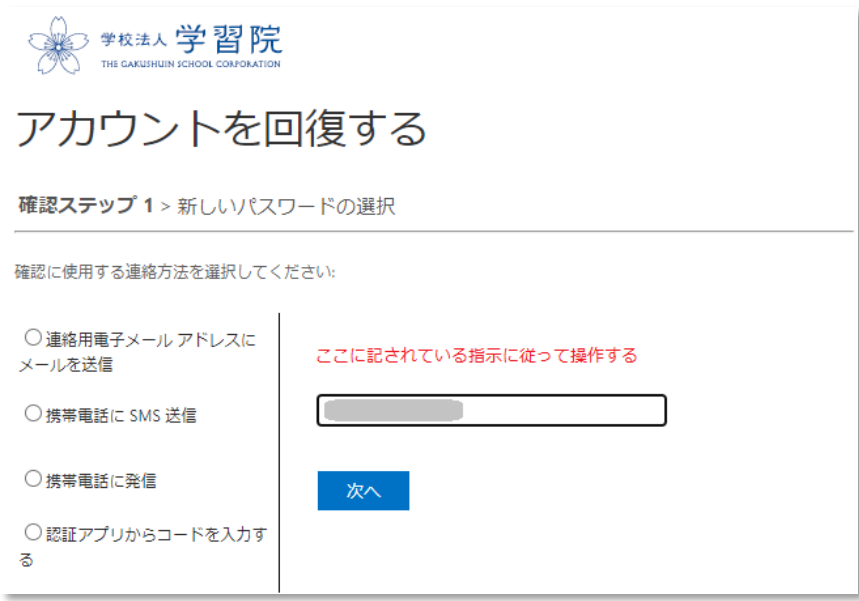

なお、確認に使用する連絡方法は Microsoft365 の初期設定で設定したものだけが表示 されます。

6. 次の画面で新しいパスワードを入力します。

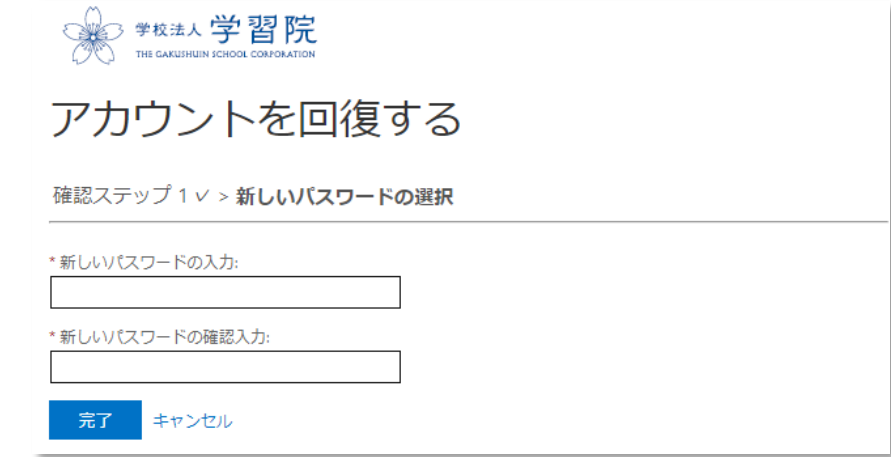

7. 以上の操作で、入力したパスワードに設定されます。